學生證照獎勵申請~~證照系統使用操作說明 進入證照系統步驟如下:

1.進入新生 e 日遊登入帳號密碼-見圖一

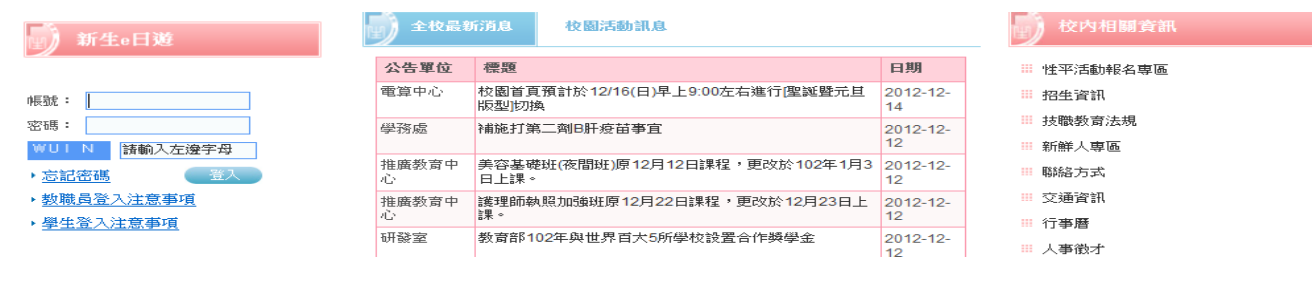

٠

(圖一)

## 2.登入帳號密碼-點選學生證照系統-見圖二

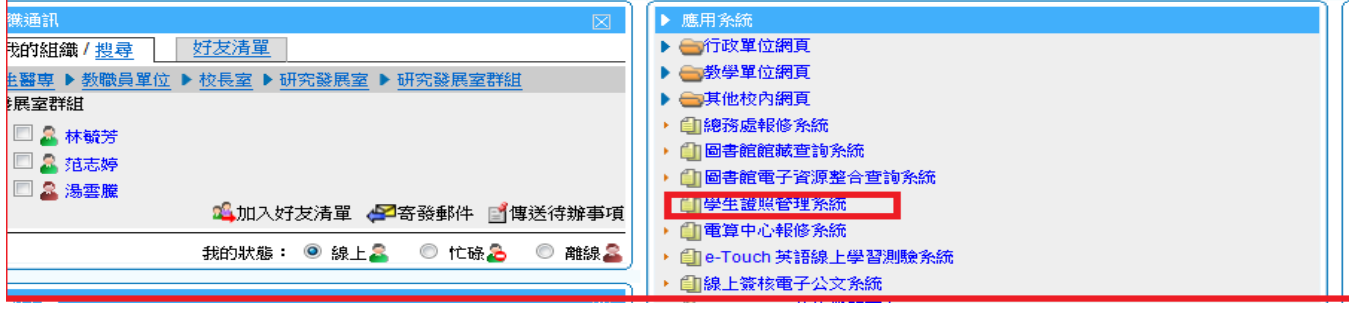

(圖二)

## 3.進入基本資-修正個人基本資料(請務必確實修正資料)-見圖三

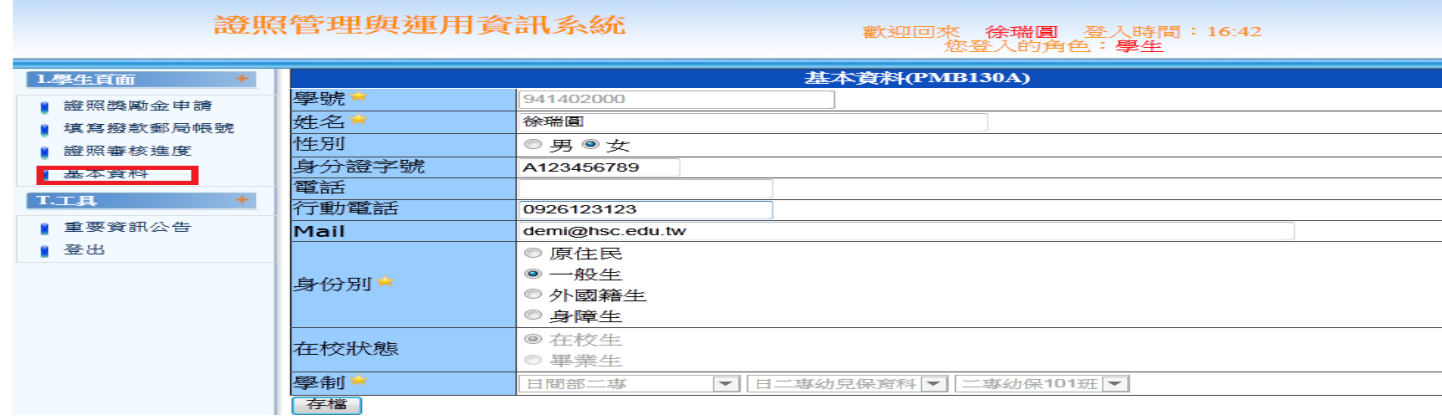

(圖三)

4.證照獎勵金申請-先進入證照獎勵金申請再點選右方新增鍵 -

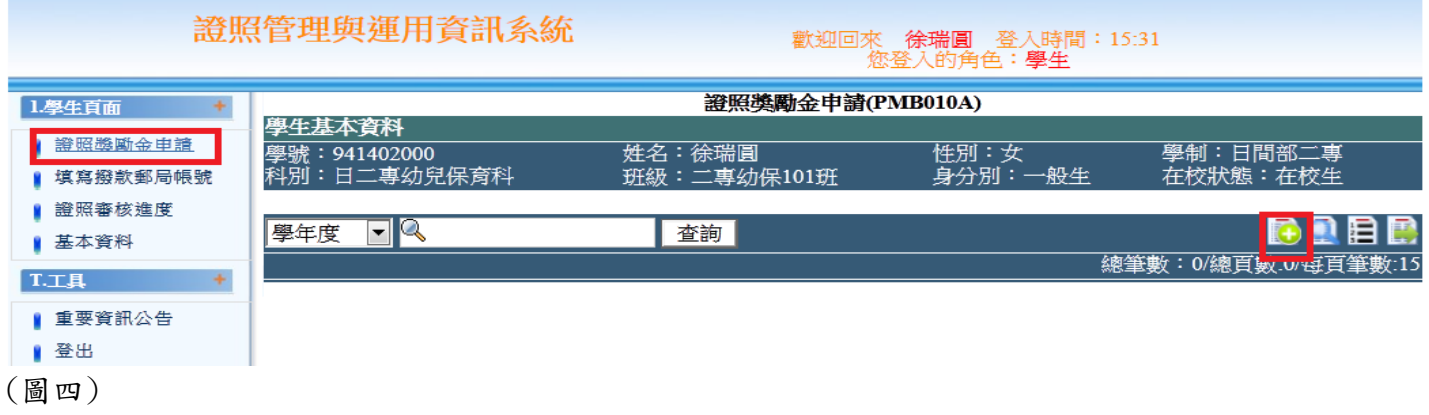

## 5.點此處選擇證照資料-見圖五

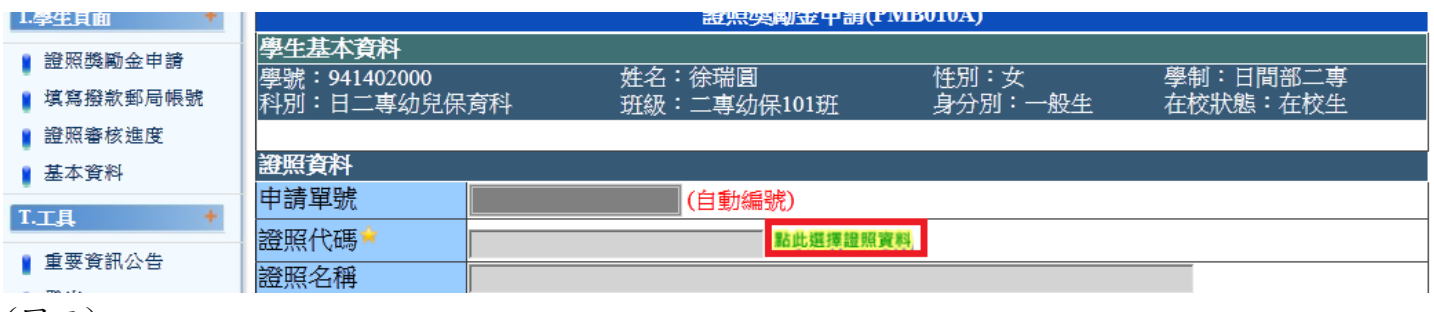

(圖五)

6.範例:TQC 新注音/專業級/105.4.16/中華民國電腦基金會-(見圖六)

\*請輸入關鍵字/新注音/看清楚證照名稱、級/分數/發照單位,再選取正確的證照代碼,選取後即跳出 下一個畫面。

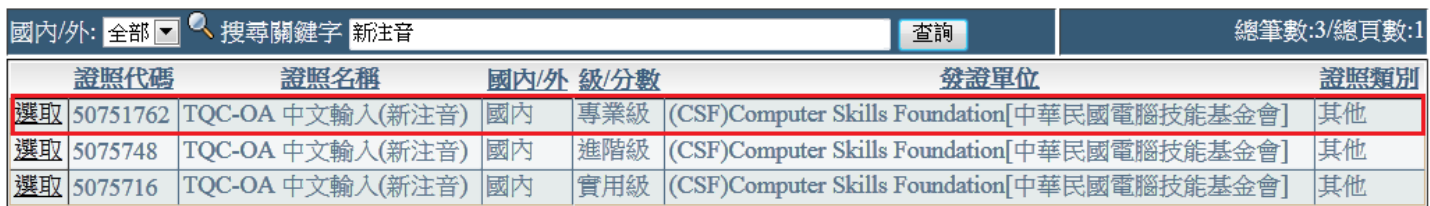

(圖六)

7.點選證照發照日期(生效日期)與證照到期日期-(請仔細查看證照上的發照日期與到期日期)-見圖七

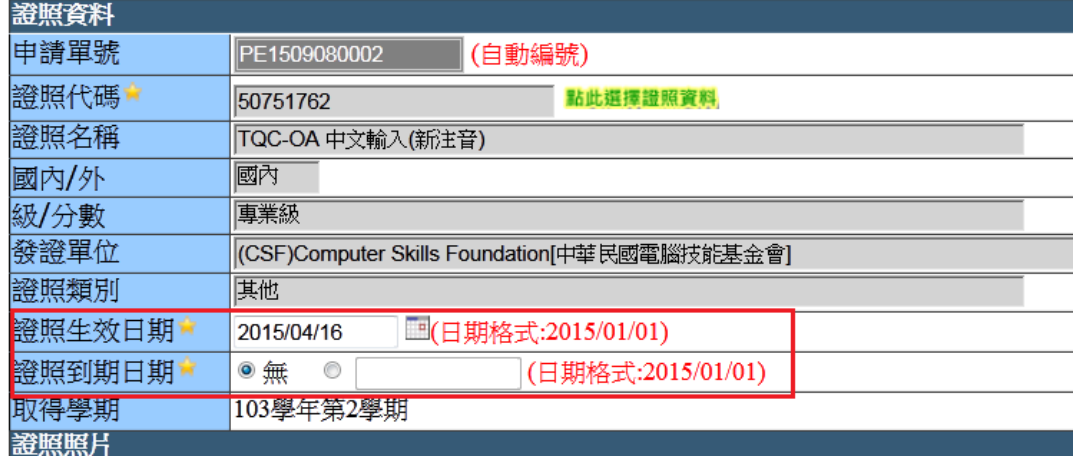

(圖七)

- 8.上傳證照正面、反面(請將檔案方向轉正)-見圖八
- 9. 上傳學生證正面、反面(請將檔案方向轉正,已畢業同學請上傳身份證正反面檔案),申請皇家音樂 另需上傳成績單。-見圖八
- 10.資料上傳完請按暫存(會出現上傳的檔案),接下來再按離開鍵。-見圖八

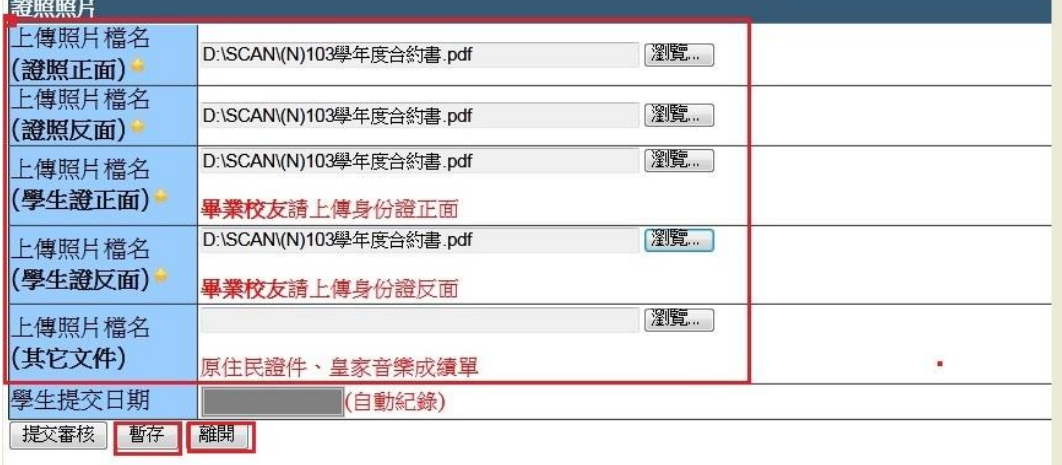

(圖八)

11.申請資料畫面:請點選功能選單查看明細資料,檔案是否全部可以自動打開,若無自動打開請重新 上傳 jpg 檔案,請再次確認證照的基本資料是否無誤,方可按提交審核,提交審核後即法修改資料, 資料提交審核後請列印申請表一份交至各科辦公室助理,才算完成申請流程。申請資料是否已審查 請看審查狀態。-見圖九

提交後若需修改資料請至各科辦公室請科助理協助修改或退件後再修改,退件時系統會發 e-mail 通知。

子 音料修改按键; 多 資料刪除按鍵

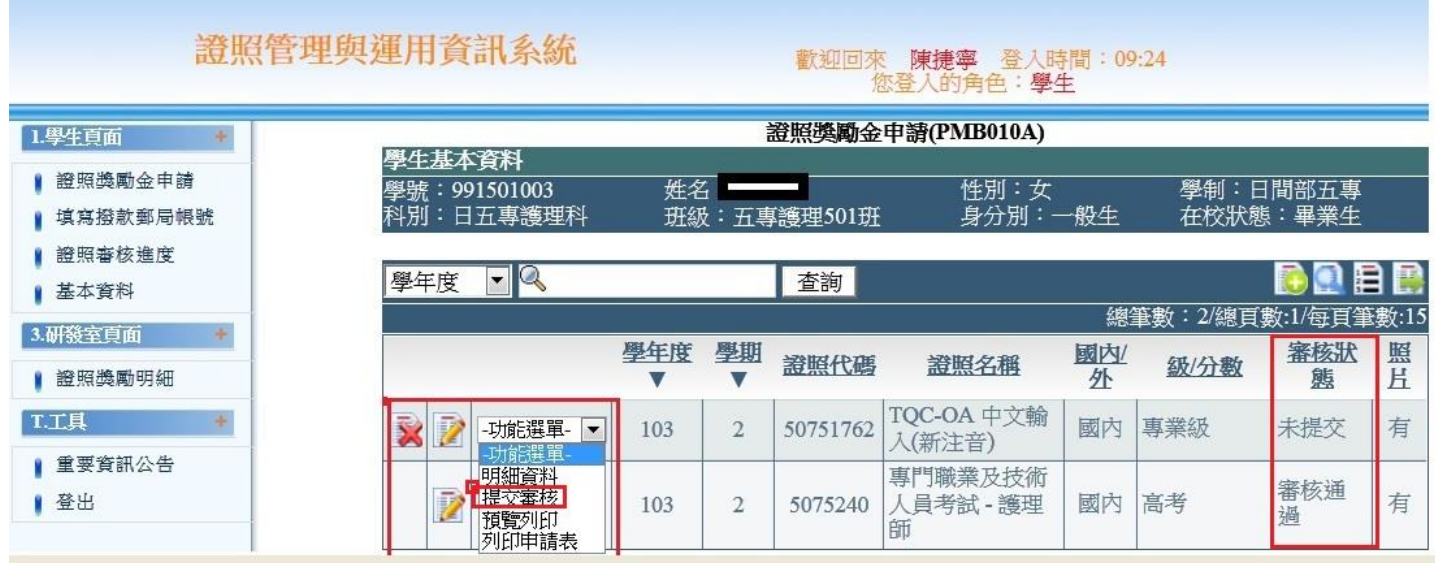

(圖九)

12.填寫撥款郵局帳號:請注意撥款帳號的資料乃是填寫帳戶持有人之資料(請將檔案方向轉正)。 若是用父母的郵局帳戶,請填寫父母的姓名、身分證字號-見圖十

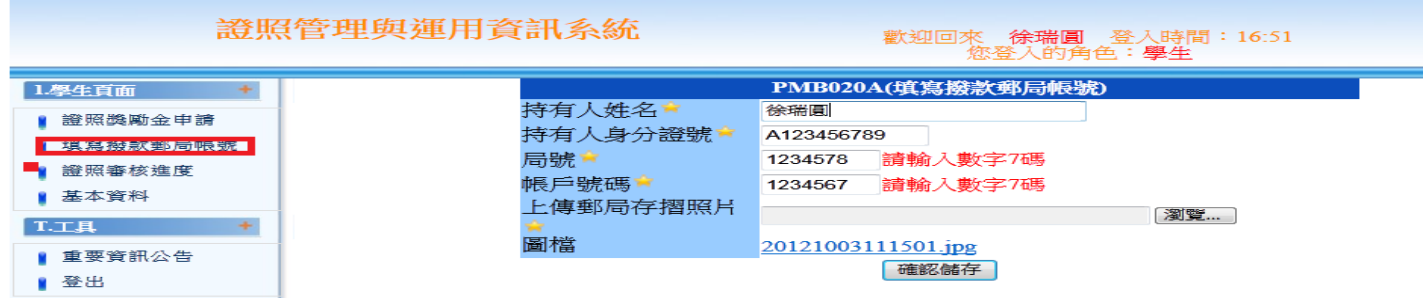

(圖十)